# Graph

If you wish to display a set of data, you can insert a chart into your PowerPoint.

## Insert a Graph

**Select** the slide you are going to put the chart on.

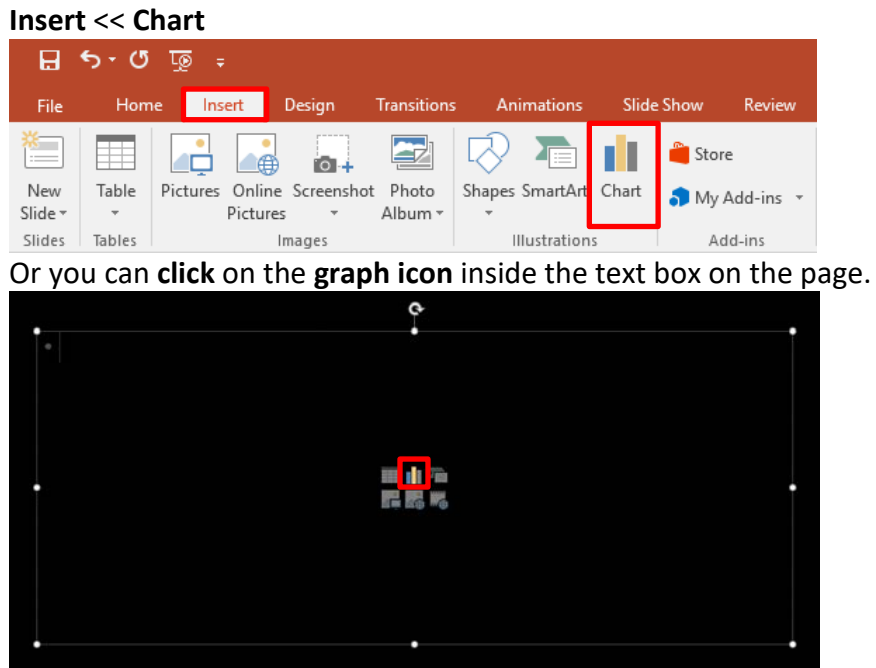

**Choose** the type of chart you want to use << **click OK**

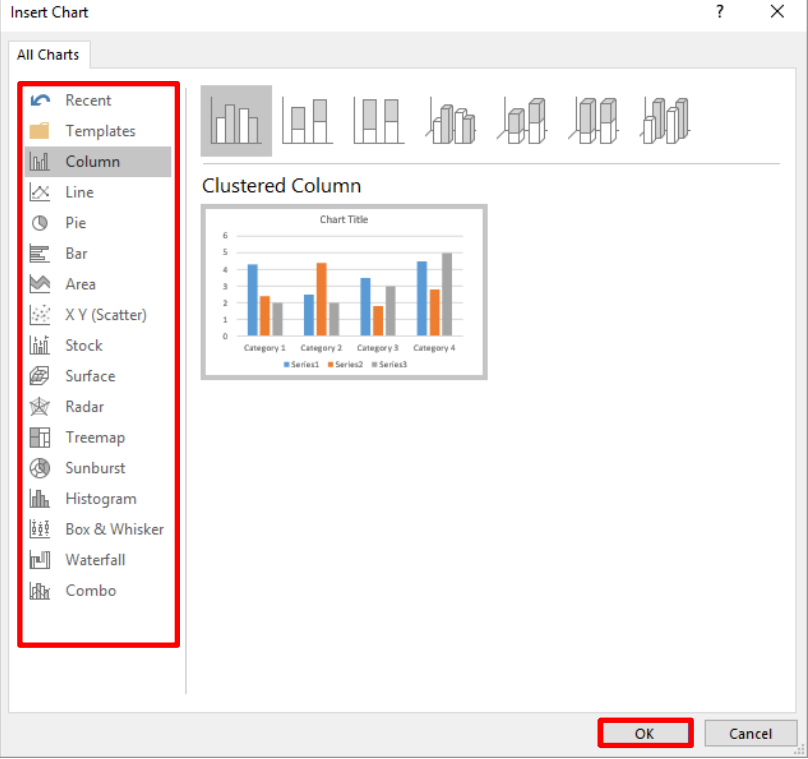

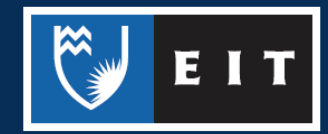

THE EXPERIENCE YOU NEED & THE SUPPORT TO SUCCEED

### LIBRARY AND LEARNING SERVICES STUDY GUIDE | GRAPH www.2.eit.ac.nz/library/OnlineGuides/Graph.pdf

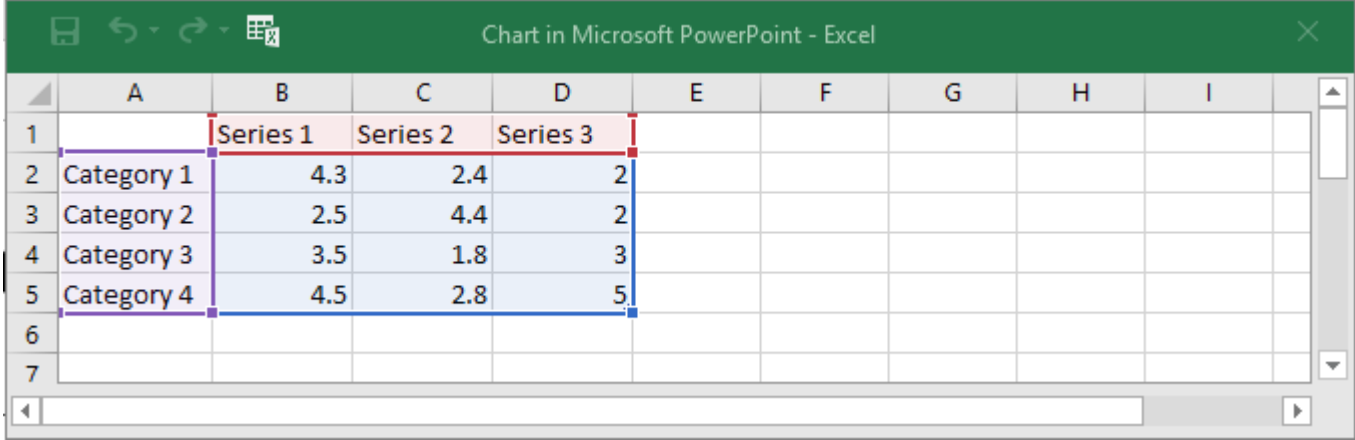

An excel window will open, along with the chart, so that you can **edit**/**enter** data in your chart.

**NB:** If the table disappears, right click on your chart >> Choose Edit Data and the table will appear again.

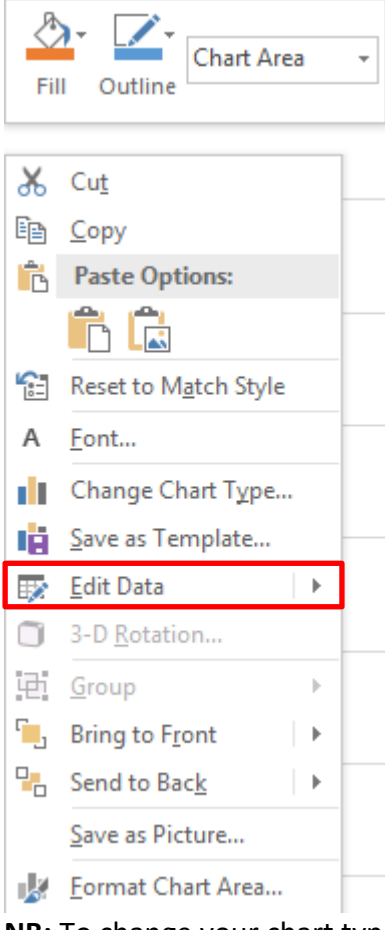

**NB:** To change your chart type, right click on your chart >> Choose **Change Chart Type**

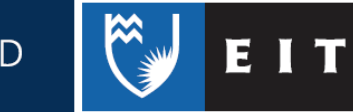

THE EXPERIENCE YOU NEED & THE SUPPORT TO SUCCEED

## Format the Graph

You can customise the look of your graph in regards to the elements and colours. You can either **click** on the three buttons to the side of the text box,

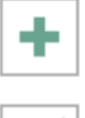

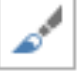

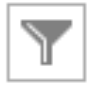

#### or use the **Design** and **Format** tabs at the top of the screen

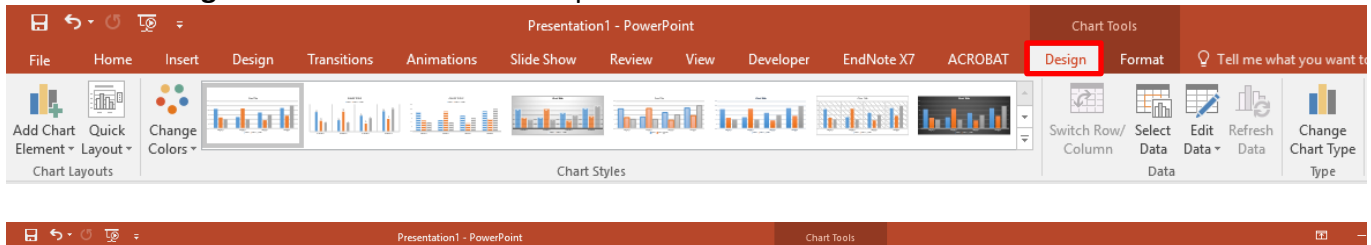

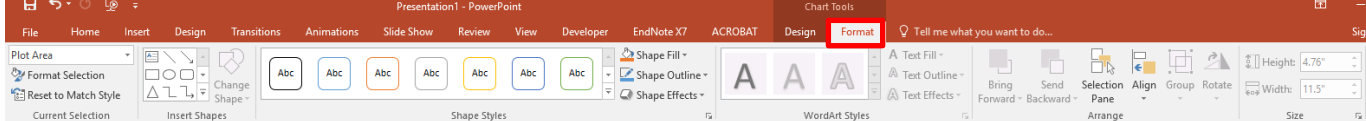

Or you can **double click** on the graph. This will launch a side menu for you to format the plot areas.

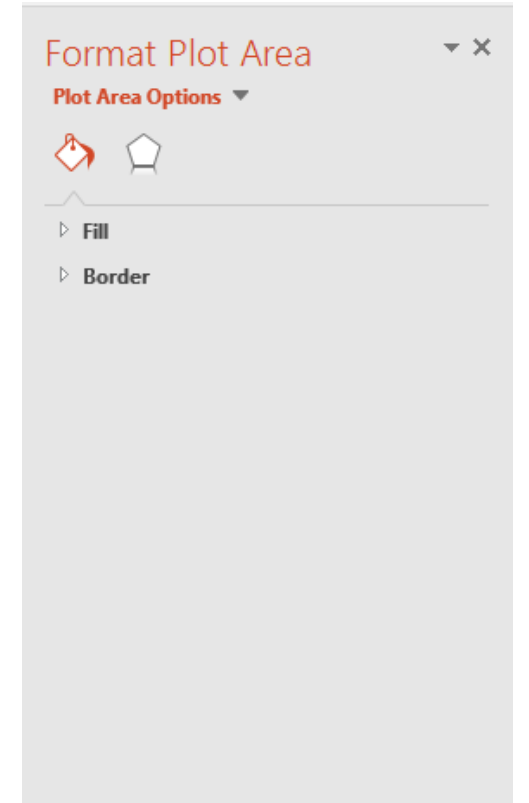

THE EXPERIENCE YOU NEED & THE SUPPORT TO SUCCEED

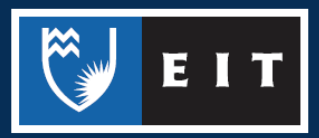